Office365 基本マニュアル

1. 情報漏えいなどの問題に対する注意について(お願い)

Office365 を利用する場合は、情報漏えいなどの問題が起きないよう、取扱いに十分ご注意ください。

※ 特にユーザー名やパスワードの情報、メール本文、添付ファイル、連絡先などに記述する個人情報や、業務内容など の機密事項について、取扱いに十分ご注意ください。

※ 最新の状態に保たれたウイルス対策ソフトがインストールされた端末で利用してください。

※ 家族と共有しているPC やインターネットカフェのような場所で利用する際は、必ずサインアウトするなど、特に取扱いに 注意してください。

- 2. ユーザー登録(初期セットアップ)を行う
- 2.1. インターネットブラウザから下記の URL で Office365 へアクセスし、 発行されたメールアドレスとパスワードを入力して、「サインイン」をクリックします <https://portal.office.com/>

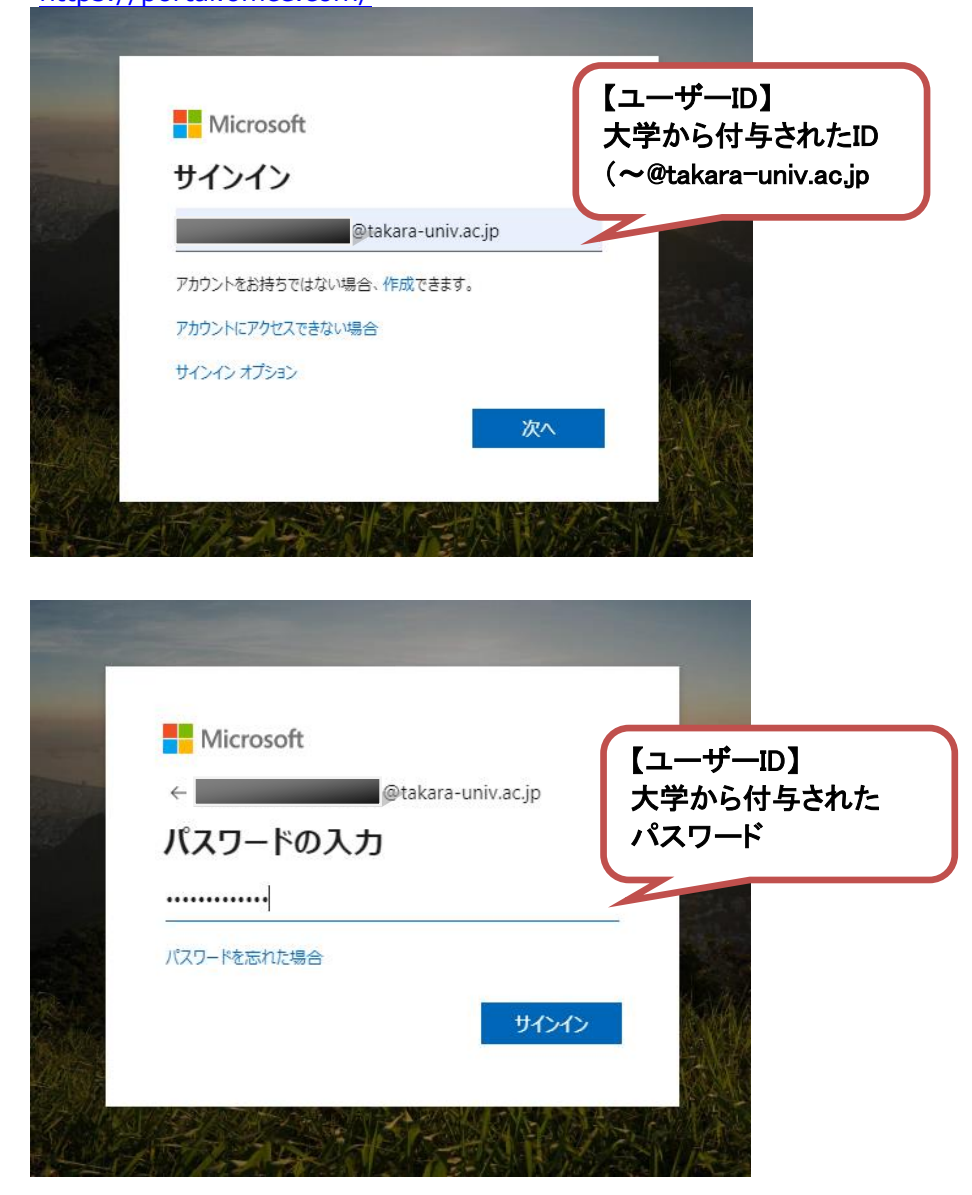

- 3. 初期設定のタイムゾーンを決定する
- 3.1. Outlookをクリック

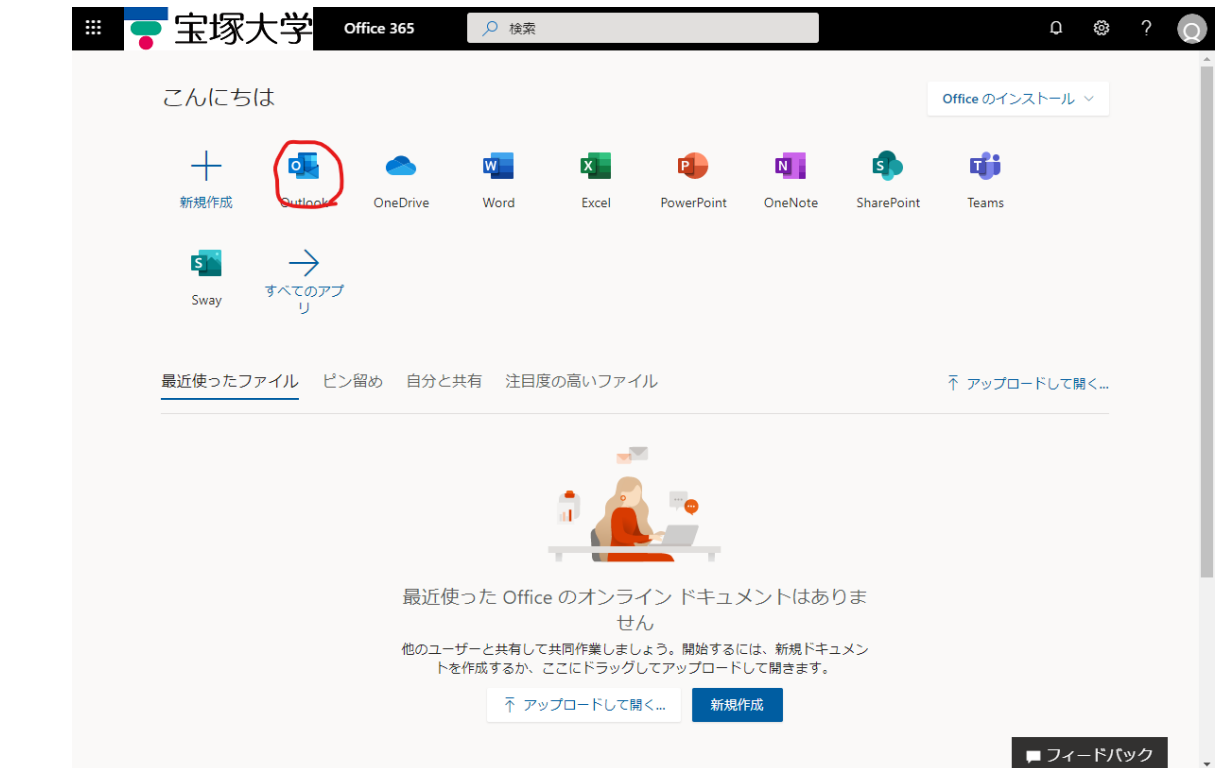

3.2. タイムゾーンをクリックして Osaka Supporo Tokyoを選択して保存をクリック

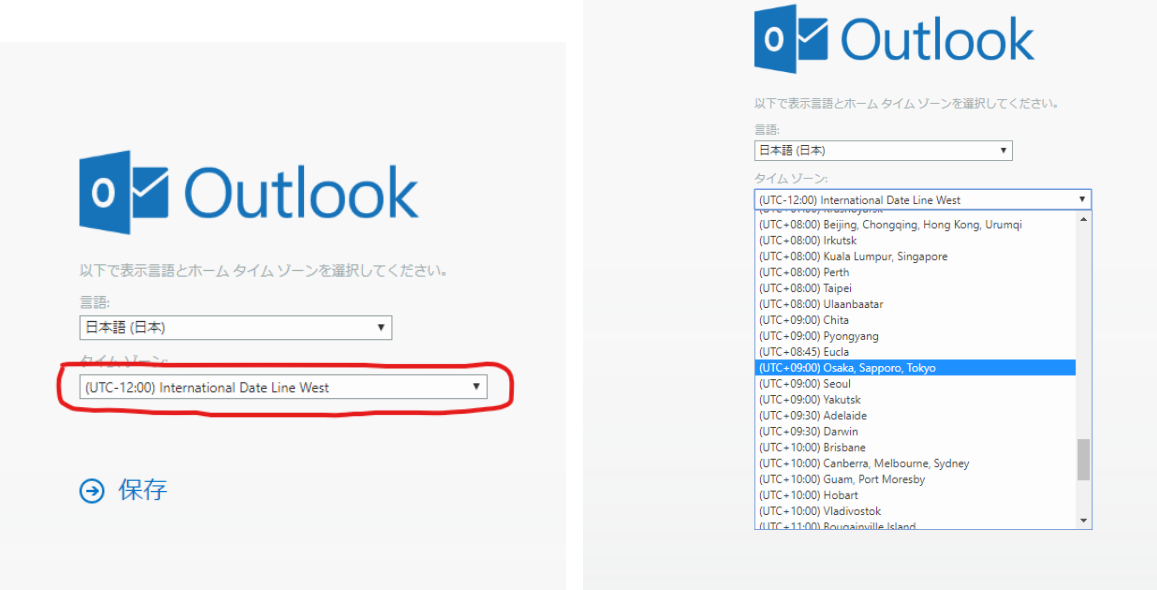

4. メニュの切り替え 左上のアイコンをクリック

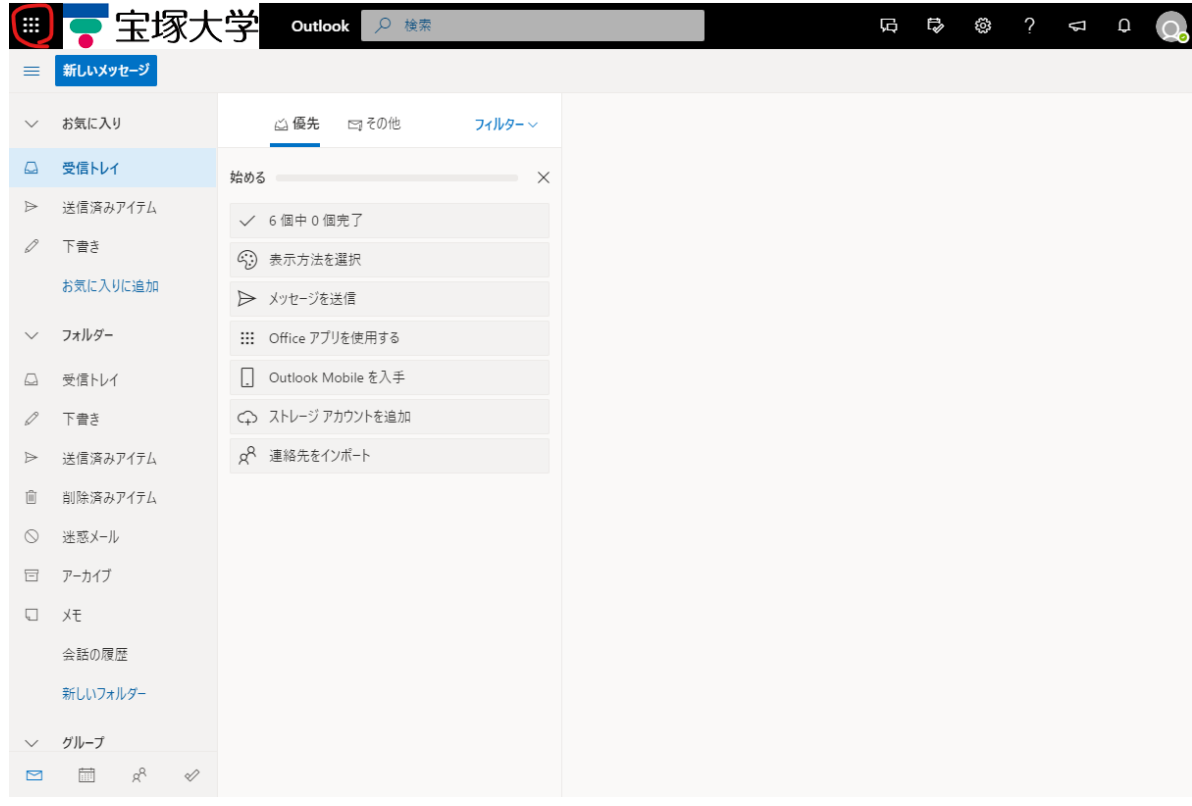

# Office365をクリックするとホームに戻る

また他のアプリケーション選択すると選んだアプリケーションが起動する $\,$  H  $_{\odot}$ 后 12 卷 2 2 4 0 Q アプリ □ その他 フィルター > Outlook OneDrive  $\overline{\phantom{a}}$ Wand <mark>X Excel</mark> P PowerPoint N OneNote を選択 S SharePoint Di Teams お送信 プリを使用する S<sup>A</sup> Sway Mobile を入手 すべてのアプリ → アカウントを追加 ドキュメント インポート  $\Delta$ g -最近参照したドキュメント 新規 >

- 5. Office365 の基本的な動作を確認する
- 5.1. Office 365 にログインする(サインイン)

インターネットブラウザから下記の URL で Office365 へアクセスし、メールアドレスを入力しクリック、パスワー ドを入力し、「サインイン」をクリックします

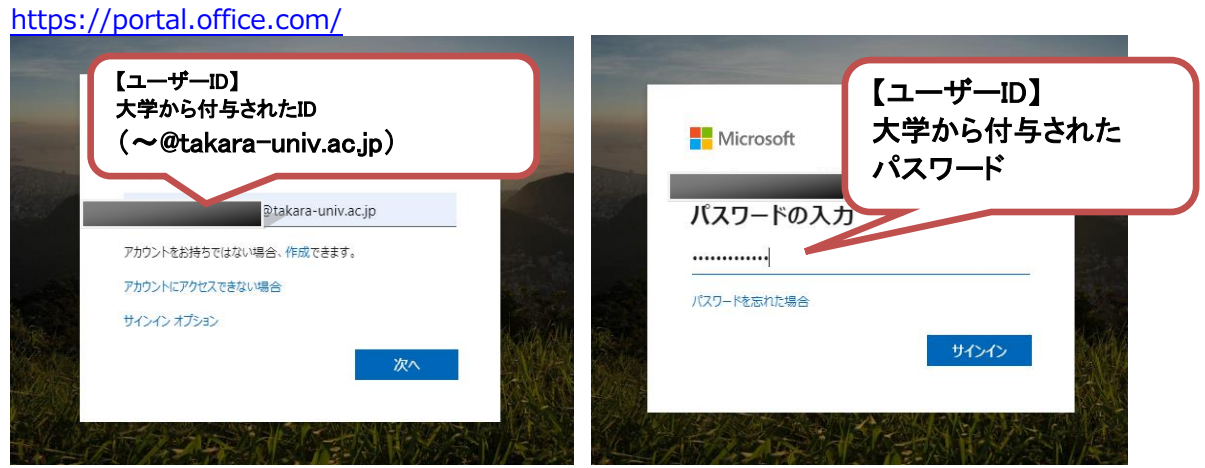

5.2. Office 365 からログアウトする(サインアウト)

右上のアイコンをクリック→サインアウトをクリックする

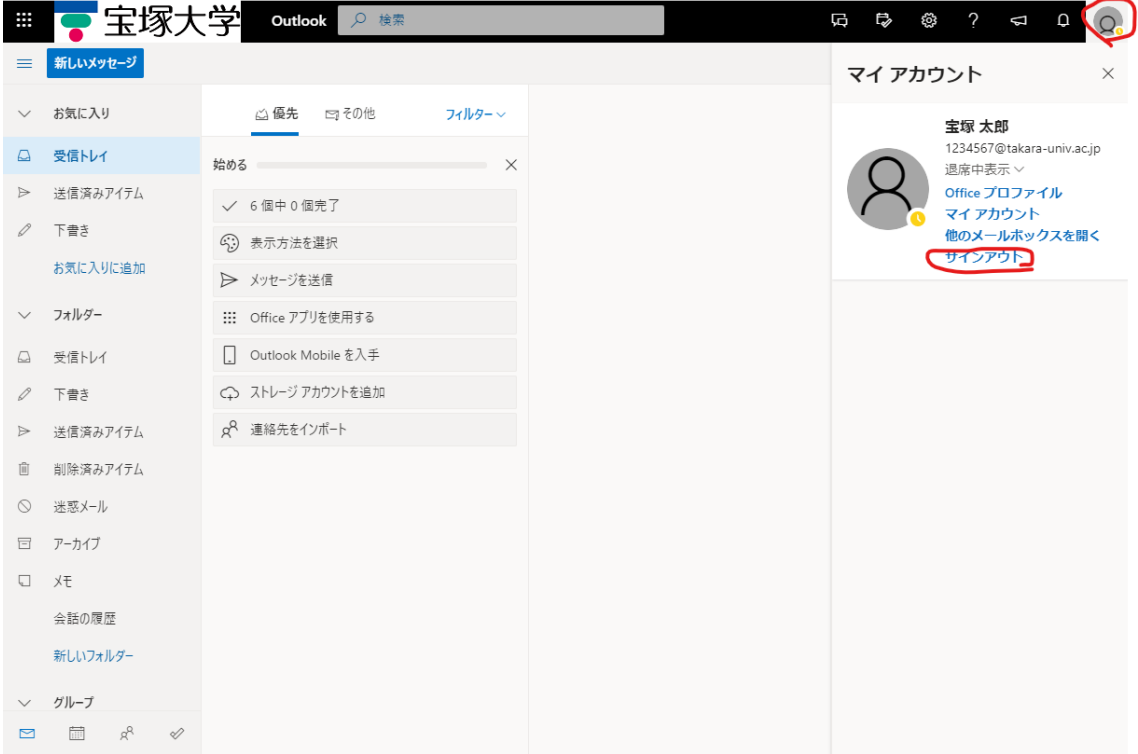

6. Office インストール

大学に在籍している学生・職員は、Office の「最新版」をダウンロードし、学校所有パソコン以外にもユーザ ー1 人あたり PC、タブレット、スマートフォンに最大5 台のデバイスにインストールできま す。古いバージョ ンの Office は利用出来ませんので、新しいバージョンの Office にアップデートの必要があります。

併せて、卒業等でアカウントが使用できなくなった場合は、Office を利用できなくなるため、アンインストール が必要となりますので、ご注意ください。

6.1. Office インストール手順

ホーム画面で「Office のインストール」をクリックし→「Office365 アプリ」を選択します。

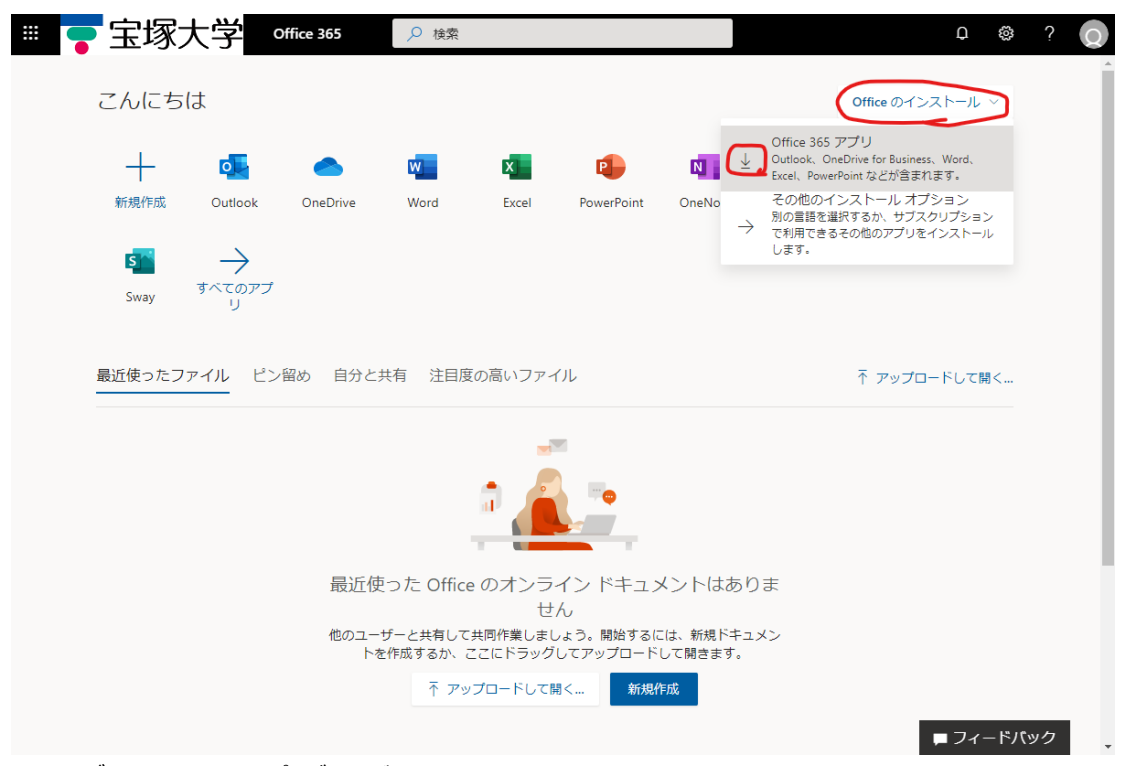

下部にダウンロードされたプログラムが表示されますので、「実行」をクリックし、画面の指示に従い、Office の インストールを実施します。

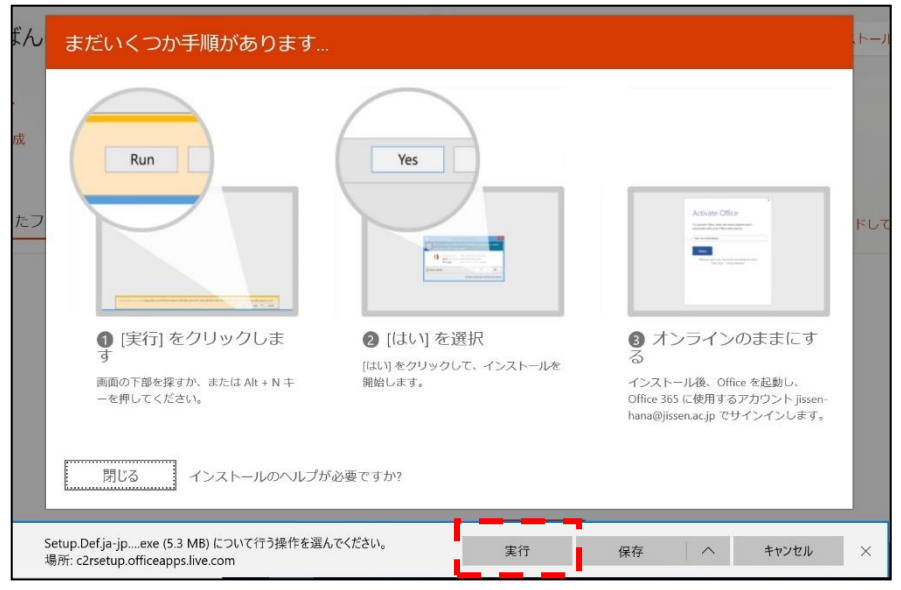

警告画面が表示されますが、「はい」を選択すると、Office インストールの準備が始まります(この間に Office アプリケーションのダウンロードを実施していますので、ネットワークから切断しないようにご注意ください)

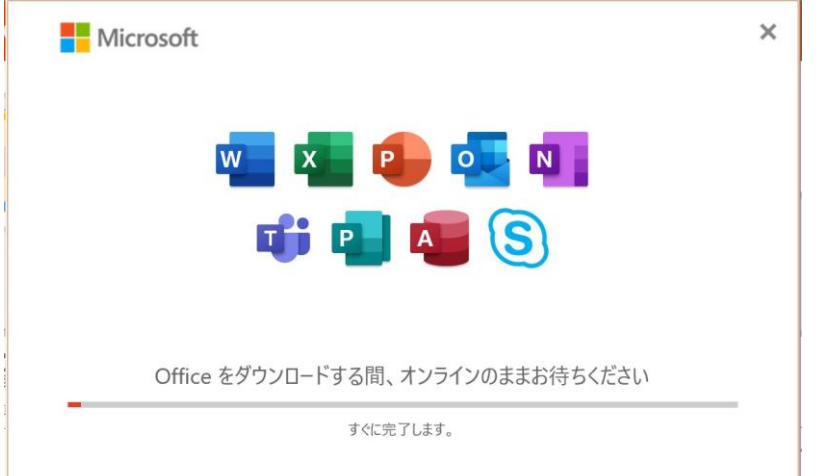

「すべて完了です。Office はインストールされました」が表示されたら「閉じる」をクリックします

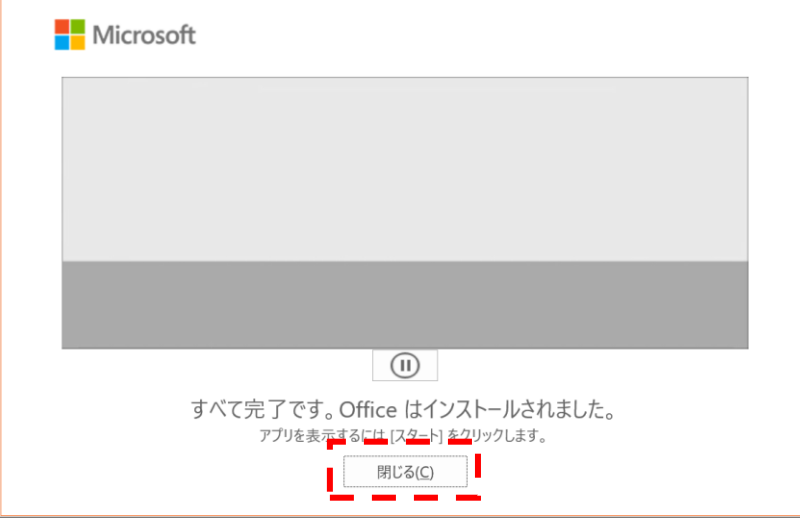

6.2. ライセンス認証

スタートメニューから、Word をクリックして開きます

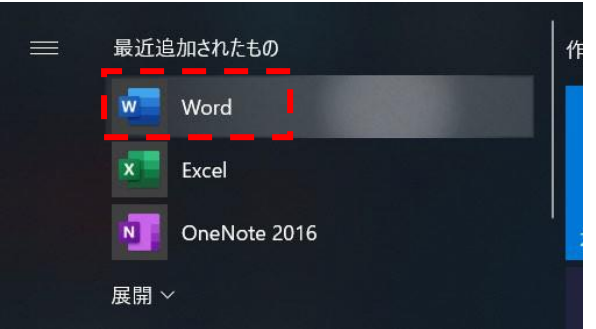

#### 「Office へようこそ!」の画面が表示されますので、「続行」をクリックします。

Office へようこそ!

このアカウントでサインインすると Office のライセンス認証が行われます

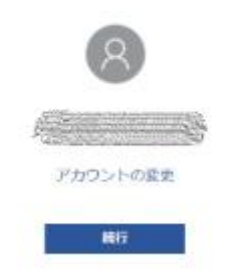

## 自分のアドレスが表示されていることを確認し、「次へ」をクリックします

パスワードを入力し、「サインイン」をクリックします

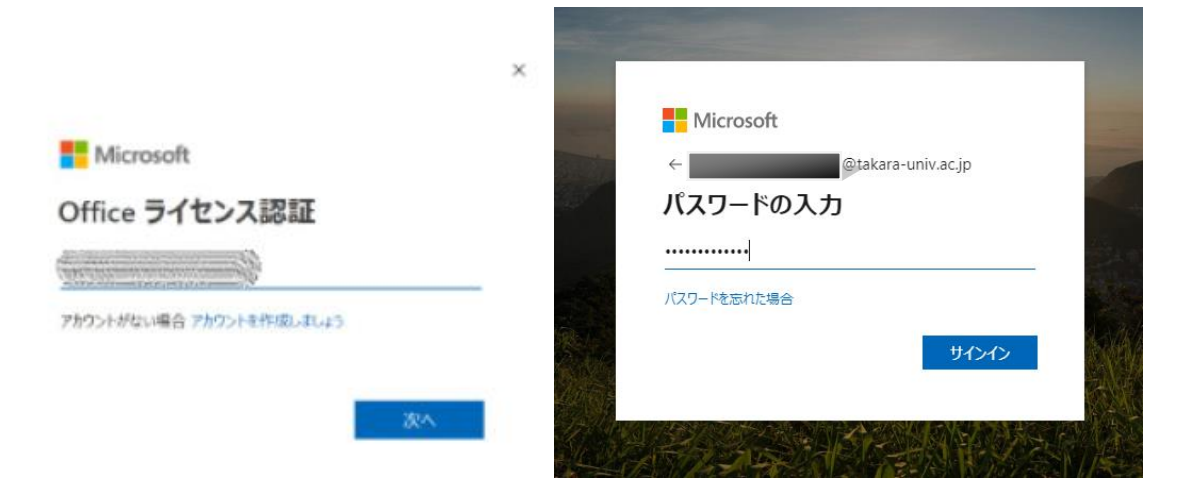

右上に自分の名前が表示されたらインストール完了です

7. Office ライセンス非アクティブ化

学生・職員が Office をインストール可能な端末は 5 台までです。 利用しなくなった端末は、下記の手順にて、非アクティブ化して、ライセンスを再利用することが可能です。

Office365 ホーム画面より、右上のアイコンをクリックし、「マイアカウント」をクリックします

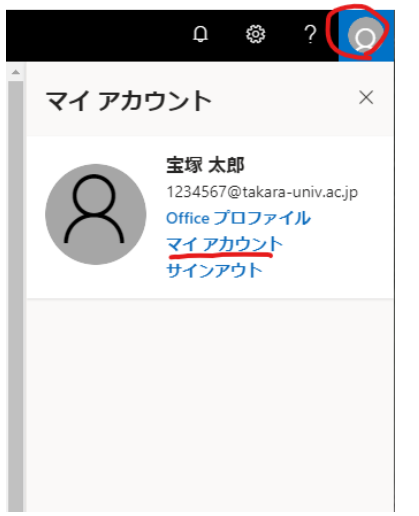

### 「アプリとデバイスを表示」をクリックします

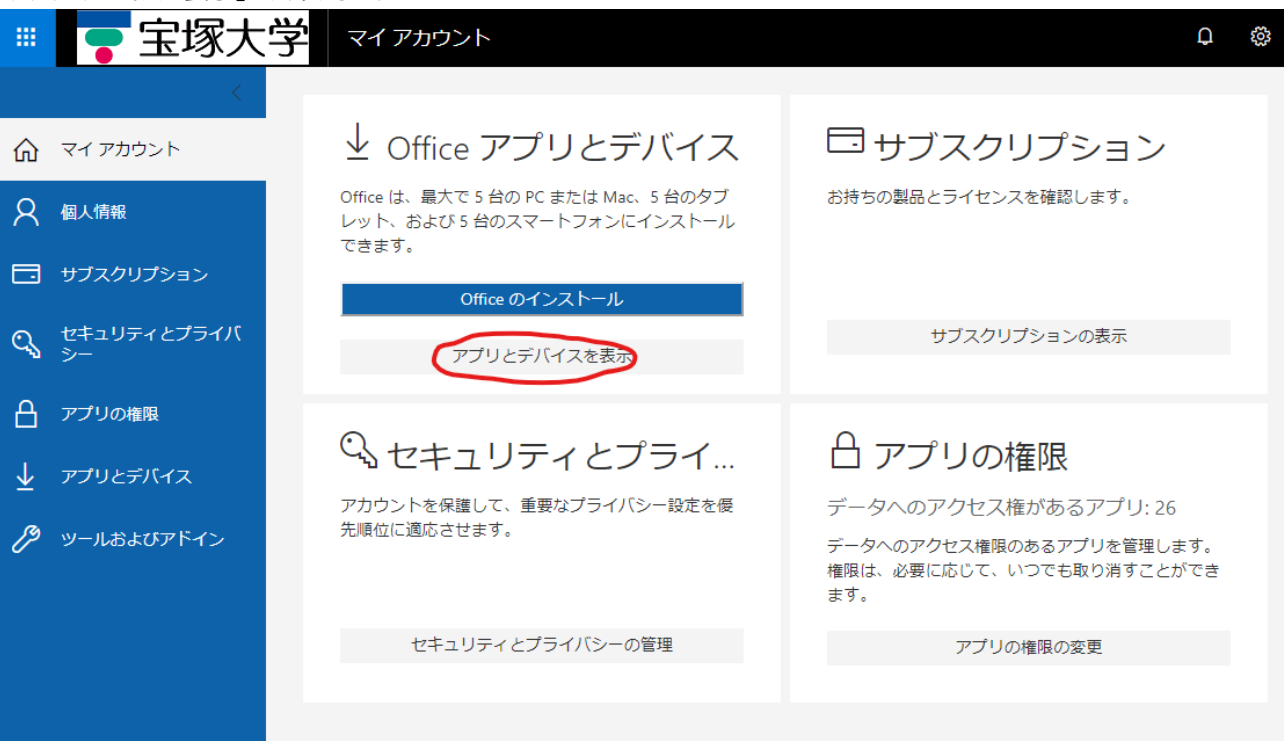

### 「デバイス」をクリックすると、サインインしているデバイス一覧が表示されます アプリとデバイス

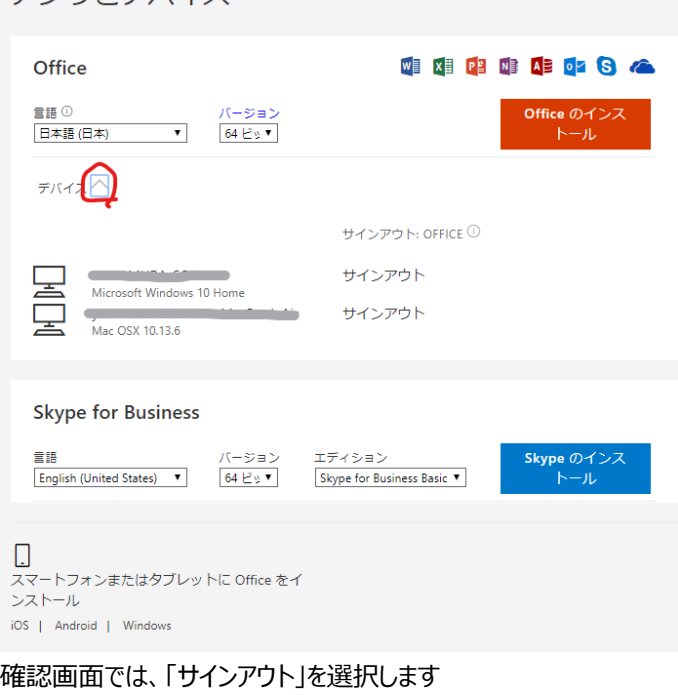

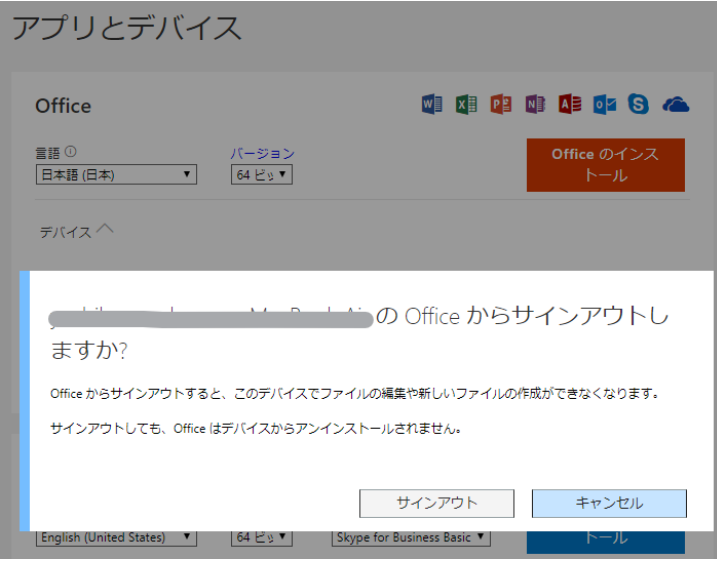

「完了しました。~」と表示されたことを確認し、ブラウザを閉じます

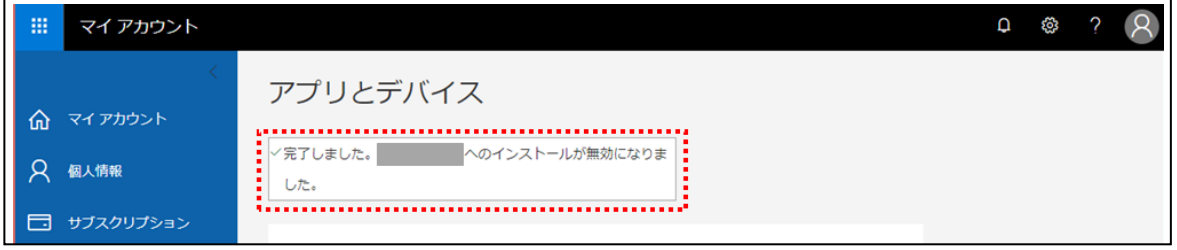

Office を利用しなくなった端末から Office をアンインストールします

8. パスワードのリセット

下記ヘルプデスク担当までご連絡ください。

ヘルプデスク担当

Mail: helpdesk@takara-univ.ac.jp